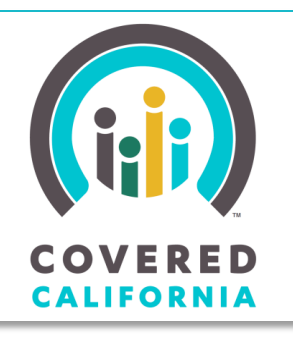

*Your destination for affordable, quality health care, including Medi-Cal* JOB AID: REPORT A CHANGE FOR 2014

November 7, 2014

This Job Aid illustrates the **Report a Change** functionality for the two benefit years, 2014 and 2015, on the *Individual Landing* page. The Job Aid is intended for Certified Enrollment Counselors, County Eligibility Workers, Certified Insurance Agents and Service Center Representatives.

# **Report a Change for 2014**

During the Renewal and Open Enrollment periods, Consumers can independently report changes for 2015 but only Certified Insurance Agents (Agents), and County Eligibility Workers (CEWs) and Service Center Representatives (SCRs) with the Administrative role (Admins) can submit a Report a Change for 2014. If the *Individual Landing* page displays the Renew buttons, the **Report a Change 2014** link will display in the **Actions** section on the *Individual Landing* page, as illustrated.

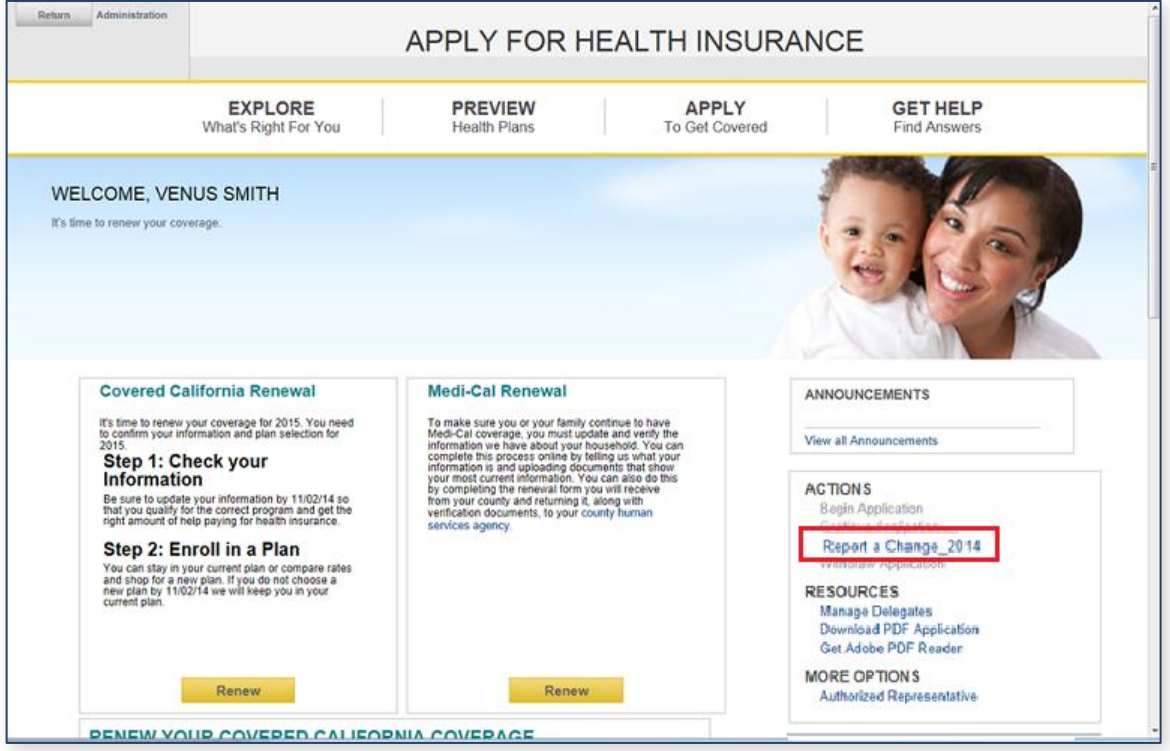

Note: If the Consumer has changes to report for 2014 and the **Renew** buttons and the **Report a Change for 2014** link displays on the *Individual Landing* page, complete the Renewal for 2015 before starting the Report a Change for 2014.

The **Report a Change for 2014** link displays in the **Welcome** panel of the *Individual Landing* page when:

- Eligibility for the current benefit year (2014) has been completed, and,
- Renewal for 2015 has been completed.

![](_page_1_Picture_155.jpeg)

When there are two coexisting coverage years, 2014 and 2015, keep the following in mind when reporting changes:

- The **Report a Change for 2014** link displays only for SCRs, CEWs, and Agents, and only these users will be able to complete a Report a Change for 2014.
- Data presented on the *Report a Change Summary* page is the most recently submitted information.
- Once a change report for a given benefit year is started, complete the change report process through to enrollment for that year prior to beginning a change report for the other benefit year. For example: An Admin who begins a report a change for 2015 should submit the changes for eligibility determination and complete plan selection, prior to submitting changes for 2014.
- If the Individual Landing page displays the **Apply** or **Resume** buttons, you will not be able to report changes.

## **Report a Change for 2014**

The **Report a Change for 2014** link displays until March 31, 2015, only for SCRs, CEWs, and Agents, and only these users will be able to complete a Report a Change for 2014. Consumers will not see the **Report a Change for 2014** link nor will they be able to independently complete a Report a Change for 2014.

To report a change for 2014, click the **Report a Change** 2014 link to go to the *Report a Change Summary* page.

The *Report a Change Summary* page displays with the most recently submitted household information. Review the information in the sections

![](_page_2_Picture_136.jpeg)

of the *Report a Change Summary* page.

To make changes in a section on the *Report a Summary* page, click the **Edit** button in the section to open the section and enter the changes.

![](_page_2_Picture_137.jpeg)

To cancel changes entered, click the **Cancel all changes** link. A warning popup appears.

- Click the **Yes** button to cancel the changes entered, close the popup and navigate back to the *Individual Landing* page.
- Click the **No** button to close the popup and remain on *Report a Change Summary* page without canceling the changes entered.

![](_page_2_Picture_10.jpeg)

When all necessary changes have been entered on the *Report a Change Summary* page, click the **Continue** button at the bottom of the page to proceed.

![](_page_3_Picture_160.jpeg)

#### **Voter Registration Page**

Once the *Report a Change Summary* page is complete and the **Continue** button is clicked, the *Voter Registration* page displays, if the reported change includes a new residence address.

![](_page_3_Picture_161.jpeg)

If the *Voter Registration* page appears, complete the page as appropriate for the Consumer, and click the **Continue** button on the bottom of the page to go to the *Application Signature for Reported Changes* page.

A DDLICATION CICNATION COD DEDORTED CHANGES

## **Application Signature for Reported Changes Page**

Complete the required information on the *Application Signature for Reported Changes*  page.

![](_page_3_Picture_162.jpeg)

#### **Complete the Report a Change**

When the *Signature for Reported Changes* page is complete, including the appropriate attestation checkboxes, the **Submit** button is enabled.Click the **Submit** button at the bottom of the *Application Signature for Reported Changes* page to submit the changes. Continue to complete plan selection and enrollment, as appropriate for the Consumer.

![](_page_4_Picture_94.jpeg)

#### **Report a Change for 2015**

After submitting a new application or completing renewal for 2015, the *Individual Landing* page displays the **Report a Change** button to enable the Consumer to report changes in household information for the 2015 benefit year.

Click the **Report a Change** button in the **Welcome** panel of the *Individual Landing* page to start a change report for 2015.

![](_page_4_Picture_95.jpeg)

Follow the Report a Change process to submit the change report for 2015:

- Review the information on the *Report A Change Summary* screen and click the **Edit** button to make changes.
- Complete the *Application Signature Reported Changes* page. Note: For Report a Change 2015, the Special Enrollment section displays from February 16, 2015, until the start of the next Open Enrollment period for 2016.
- Click the **Submit** button at the bottom of the *Application Signature for Reported Changes* page to submit the changes.
- Continue to plan selection and enrollment, as appropriate for the Consusmer.

#### **Changes to Eligibility**

Changes may impact eligibility or coverage. After making changes to the Consumer's information, it is important to carefully review the eligibility information with the Consumer to understand any impacts of the reported changes.